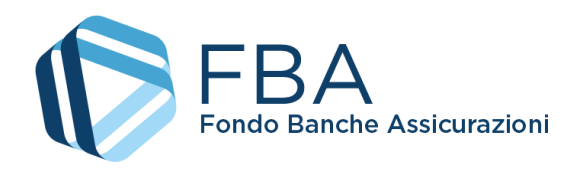

# Manuale utente per la presentazione di domande di finanziamento per Piani di alta formazione individuale a valere sul Conto Collettivo

<span id="page-0-2"></span><span id="page-0-1"></span><span id="page-0-0"></span>S.I.G.A. 2.0

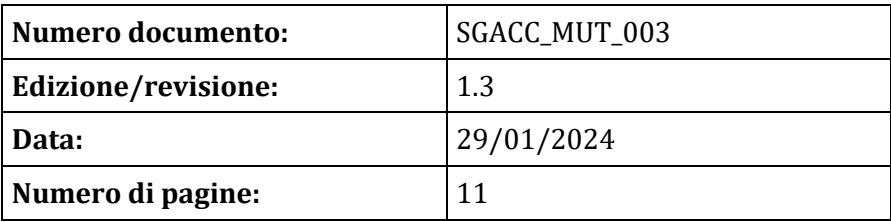

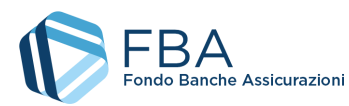

<span id="page-1-0"></span>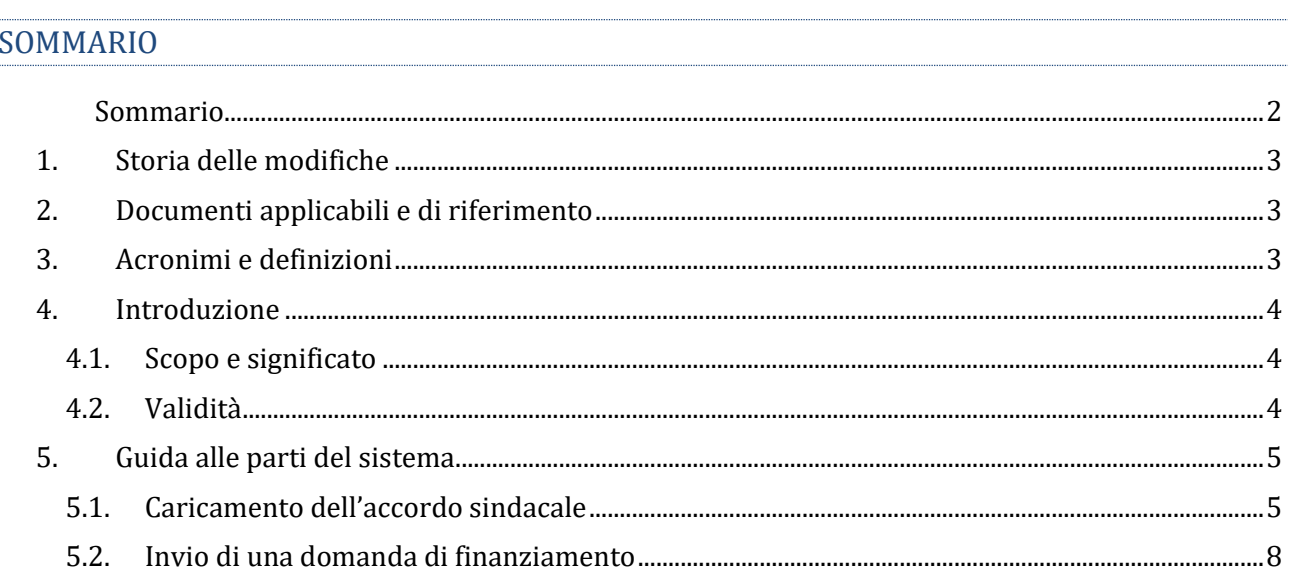

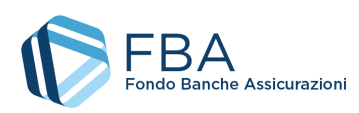

# <span id="page-2-0"></span>1. STORIA DELLE MODIFICHE

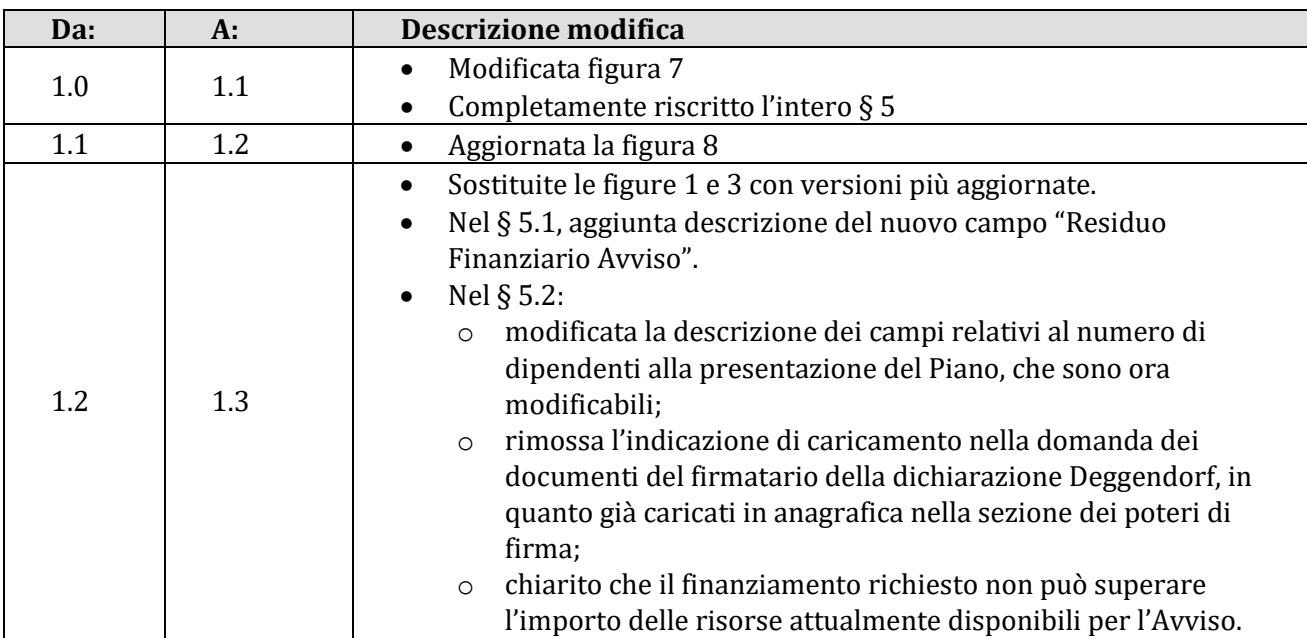

## <span id="page-2-1"></span>2. DOCUMENTI APPLICABILI E DI RIFERIMENTO

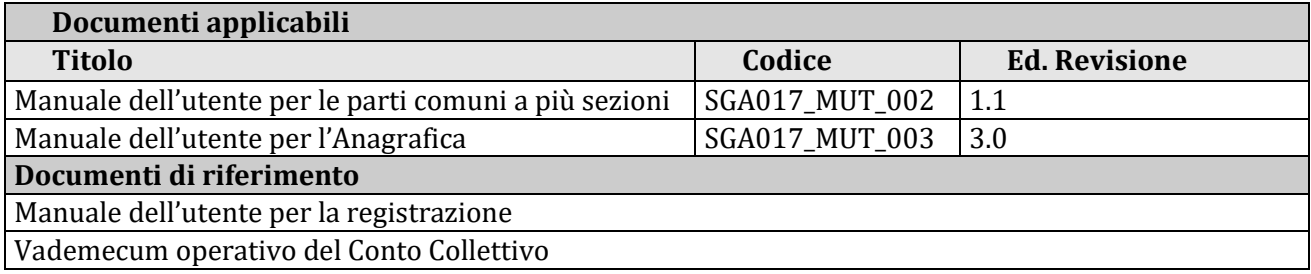

# <span id="page-2-2"></span>3. ACRONIMI E DEFINIZIONI

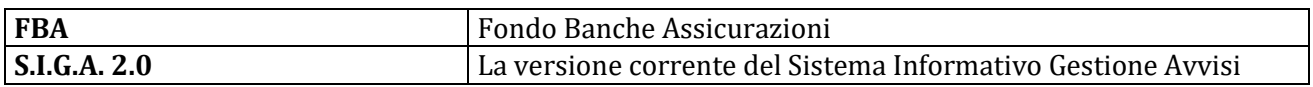

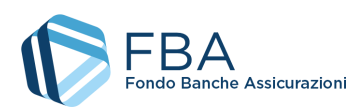

# <span id="page-3-0"></span>4. INTRODUZIONE

## <span id="page-3-1"></span>4.1. SCOPO E SIGNIFICATO

Lo scopo del presente documento è guidare l'utente nella corretta compilazione delle maschere per la presentazione di una domanda di finanziamento per Piani di alta formazione individuale a valere sul Conto Collettivo. Esso contiene nella maniera più dettagliata possibile informazioni sulle funzionalità, sulle procedure del sistema e sugli errori più comuni in cui si potrebbe incorrere, nonché gli eventuali riferimenti ad altri manuali e documenti.

#### <span id="page-3-2"></span>4.2. VALIDITÀ

Controllare sempre di avere a disposizione la versione più recente della presente guida.

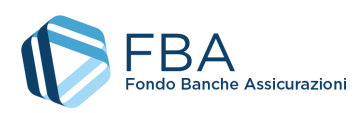

## <span id="page-4-0"></span>5. GUIDA ALLE PARTI DEL SISTEMA

#### <span id="page-4-1"></span>5.1. CARICAMENTO DELL'ACCORDO SINDACALE

Cliccare su "Presentazione" nel menu in alto e poi su "Presenta piano" nel menu a discesa, come illustrato dalla **Errore. L'origine riferimento non è stata trovata.**.

#### **Figura 1 – Accesso alla sezione**

La tabella visualizzata in questa sezione mostra tutti gli Avvisi aperti al momento disponibili per l'impresa. Se l'anagrafica dei lavoratori non è stata caricata, non vi sono presenti Avvisi. Se l'impresa non può presentare su quello specifico Avviso<sup>1</sup>, il cerchio nell'ultima colonna della riga dell'Avviso è rosso. Altrimenti il cerchio è verde (come illustrato in [Figura 2\)](#page-4-2) e l'impresa può procedere.

| <b>Elenco Avvisi</b><br>Visualizza 10 $\vee$<br>elementi |                  |             |            |            |  | Cerca:     |  |  |
|----------------------------------------------------------|------------------|-------------|------------|------------|--|------------|--|--|
| Avviso                                                   | Tipologia        | Inizio<br>÷ | Fine<br>=  |            |  | ٠          |  |  |
| 1/2021                                                   | Conto Collettivo | 08/03/2021  | 23/12/2021 |            |  |            |  |  |
| Avviso                                                   | Tipologia        | Inizio      | Fine       |            |  |            |  |  |
| Vista da 1 a 3 di 3 elementi                             |                  |             |            | Precedente |  | Successivo |  |  |

**Figura 2 – Tabella degli Avvisi**

<span id="page-4-2"></span>Cliccando sulla riga dell'Avviso, si accede a una pagina (Figura 3) dove sono riepilogati:

- Il valore in tempo quasi reale (aggiornato al momento del caricamento della pagina) delle risorse ancora disponibili sull'Avviso al netto di tutte le domande di finanziamento presentate, incluse quelle non ancora formalmente approvate.
- Il limite di finanziamento annuale dell'impresa a valere sugli Avvisi pubblicati nell'anno di riferimento di quell'Avviso.
- Il totale dei finanziamenti richiesti dall'impresa. Se il finanziamento è stato concesso, viene utilizzato l'importo effettivamente approvato; altrimenti viene utilizzato l'importo richiesto.
- Il limite di finanziamento annuale residuo dell'impresa, ovverosia la differenza tra i due valori precedenti.

La pagina presenta inoltre la tabella delle domande di finanziamento già presentate dall'impresa, che si tratti di Piani aziendali, settoriali o territoriali, o di domande di finanziamento per Piani individuali o di alta formazione specialistica. Nell'esempio seguente la tabella è vuota perché l'impresa non ha ancora presentato Piani né domande di finanziamento.

<sup>1</sup> Le specifiche possono cambiare da Avviso ad Avviso, ma per esempio perché il Codice Fiscale dell'impresa non risulta aderente al Fondo sulla base dei dati forniti dall'INPS, oppure perché l'INPS non ha versato al Fondo risorse per conto dell'impresa nel corso dell'anno solare precedente a quello di pubblicazione dell'Avviso.

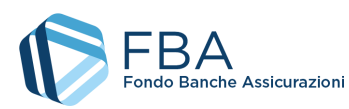

| Residuo Finanziario Avviso:                 | 13.928.265,00 €  |                 |               |                 |                  |            |
|---------------------------------------------|------------------|-----------------|---------------|-----------------|------------------|------------|
| Totale disponibilità 2023                   | 200.000,00 €     |                 |               |                 |                  |            |
| <b>Totale Richiesto</b>                     | -192.628,50 €    |                 |               |                 |                  |            |
| <b>Totale Residuo</b>                       | 7.371,50 €       |                 |               |                 |                  |            |
| Elenco Piani<br>Visualizza 10 v<br>elementi |                  |                 |               |                 | Cerca:           |            |
| Protocollo                                  | Presentatore     | Tipologia<br>ê. | Titolo<br>≙   | ô<br>Data Invio | Stato            | ÷          |
| 0124A122300001                              | Azienda di prova | Aziendale       | Prova 1       | 05/12/2023      | Inviato          |            |
| 0124A122300004                              | Azienda di prova | Aziendale       | prova         | 12/12/2023      | Inviato          |            |
| 01241122300004                              | Azienda di prova | Individuale     |               | 12/12/2023      | Non finanziabile |            |
| Protocollo                                  | Presentatore     | Tipologia       | Titolo        | Data Invio      | Stato            |            |
| Vista da 1 a 3 di 3 elementi                |                  |                 |               |                 | Precedente       | Successivo |
|                                             |                  | k Indietro      | + Nuovo Piano |                 |                  |            |

**Figura 3 – Tabella delle domande di finanziamento**

Per iniziare la presentazione, cliccare sul pulsante "Inserisci nuovo Piano" in basso a sinistra e poi, nella finestra pop-up illustrata in Figura 4, selezionare "Piani di alta formazione individuale" per accedere alla tabella degli accordi sindacali [\(Figura 5\)](#page-5-0).

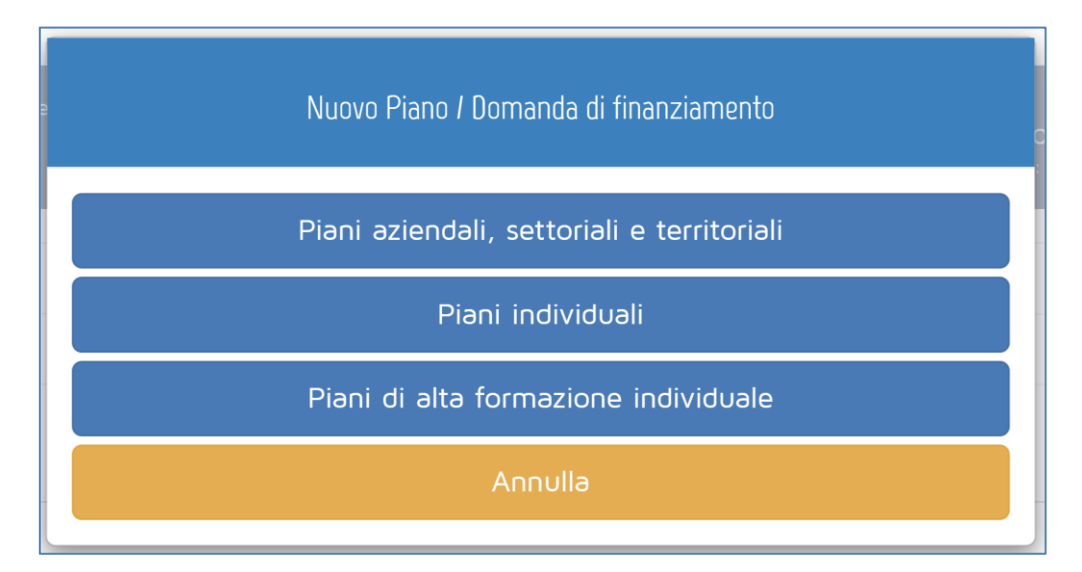

**Figura 4 - Tipologia di inserimento**

<span id="page-5-0"></span>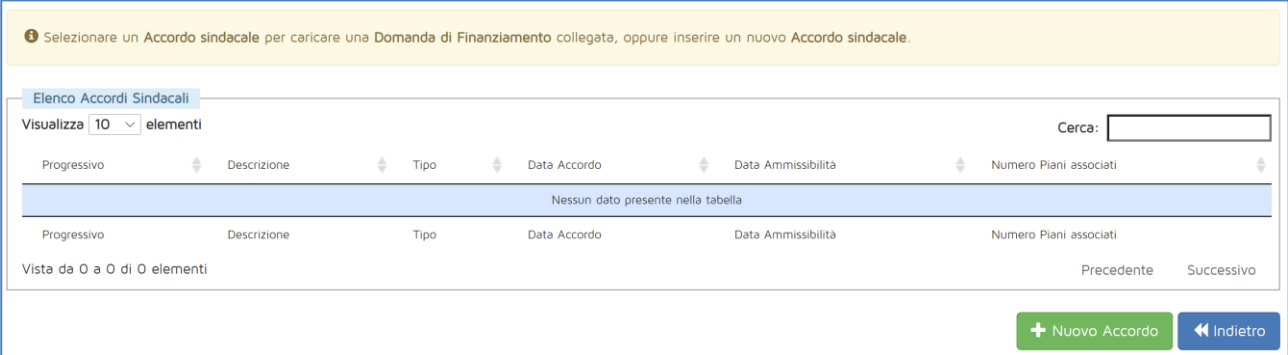

**Figura 5 - Tabella degli accordi sindacali**

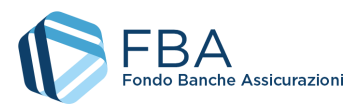

Cliccare su "Nuovo accordo" per aprire la maschera di inserimento dei dati dell'accordo sindacale (Figura 6).

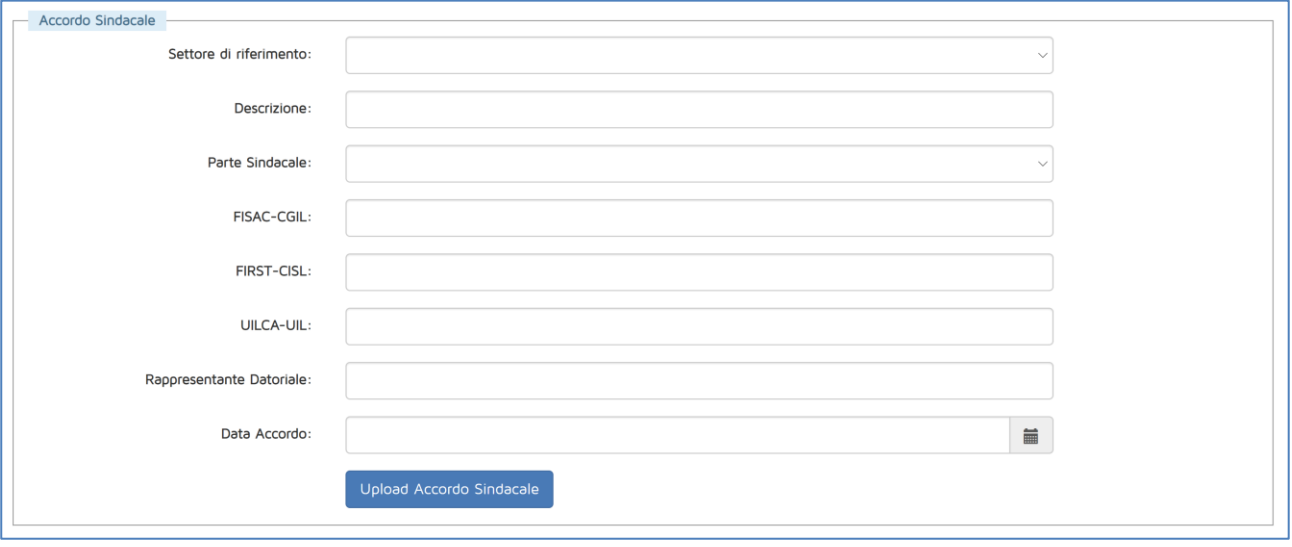

**Figura 6 – Maschera per l'inserimento dell'accordo sindacale**

In questa maschera si dovranno indicare:

- Settore di riferimento del Piano, se Assicurativo o Creditizio–finanziario;
- Un nome identificativo per l'Accordo;
- Tipologia parte sindacale: indicare se l'accordo sindacale è stato firmato con un RSU, una RSA, una rappresentanza settoriale, territoriale o nazionale, oppure con una rappresentanza di gruppo. A seconda della tipologia selezionata, compariranno dei campi per indicare il nominativo del rappresentante unico o dei rappresentanti C.G.I.L., C.I.S.L. o U.I.L. firmatari dell'accordo;
	- o Comparirà anche un campo per indicare il nominativo del rappresentante datoriale firmatario dell'accordo;
- Data accordo: la data in cui l'accordo sindacale è stato firmato. Deve essere successiva o uguale alla data di pubblicazione dell'Avviso e precedente o uguale al giorno di inserimento dell'informazione in piattaforma;
- Upload Accordo sindacale: modulo per l'upload della scansione dell'accordo sindacale;

Se si è allegato un file errato per l'accordo sindacale, si è ancora in tempo per correggerlo cliccando sul pulsante giallo in basso a destra "Modifica file caricato".

Una volta inseriti i dati, cliccare sul pulsante "Salva" in basso a destra.

Se non si intende salvare i dati, basta uscire da questa sezione per evitare che vengano registrati.

**Una volta salvate le informazioni**, i dati dell'accordo sindacale non saranno più modificabili. Assicurarsi pertanto di averli inseriti in maniera corretta.

È possibile inserire un qualsiasi numero di accordi sindacali. A ogni accordo sindacale potrà essere associato un numero qualsiasi di domande di finanziamento.

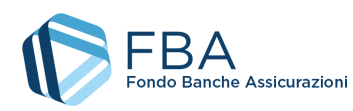

### <span id="page-7-0"></span>5.2. INVIO DI UNA DOMANDA DI FINANZIAMENTO

Quando nella tabella degli accordi sindacali è presente almeno un accordo, selezionare l'accordo al quale si intende associare una nuova domanda di finanziamento e cliccare sul pulsante "Associa piano" che comparirà nell'angolo in basso a destra della pagina, come illustrato in [Figura 7.](#page-7-1) 

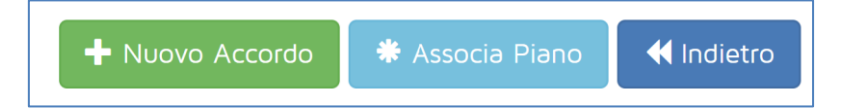

**Figura 7 – Pulsante "Associa Piano"**

<span id="page-7-1"></span>Cliccare su "Piani individuali". Verrà visualizzata la schermata di [Figura 8,](#page-7-2) nella quale inserire le informazioni fondamentali della domanda di finanziamento.

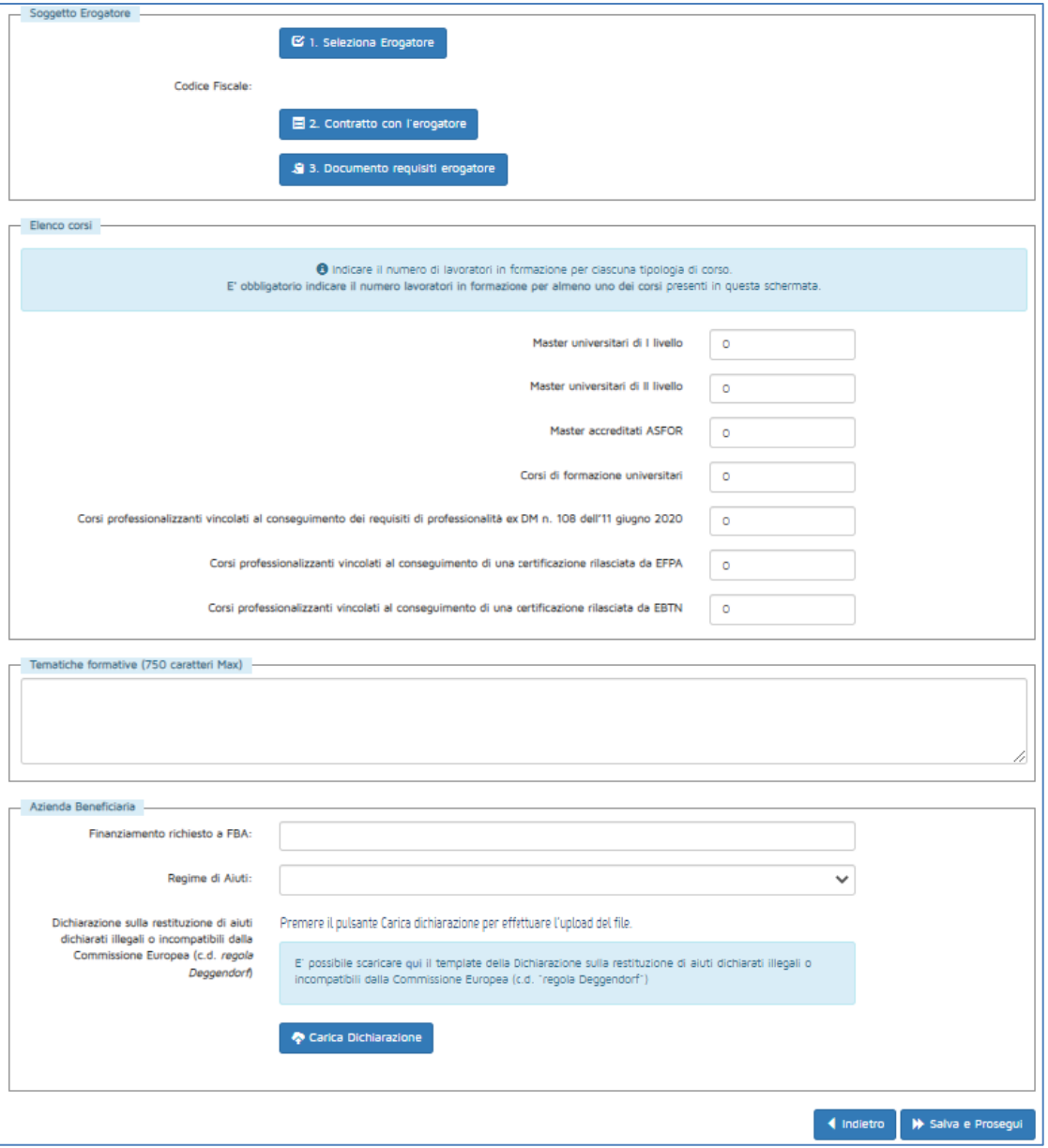

<span id="page-7-2"></span>**Figura 8 – Dati di base della domanda di finanziamento**

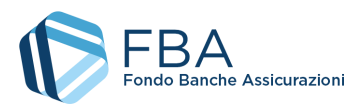

Cliccando sul pulsante "Seleziona erogatore", si apre una maschera come quella illustrata in [Figura](#page-8-0)  [9](#page-8-0), nella quale ricercare l'impresa che si desidera aggiungere.

**Se non si riesce a trovare l'erogatore desiderato**, potrebbe essere necessario aggiungerlo all'elenco mediante la sezione "Gestione attuatori" presente nell'anagrafica impresa.

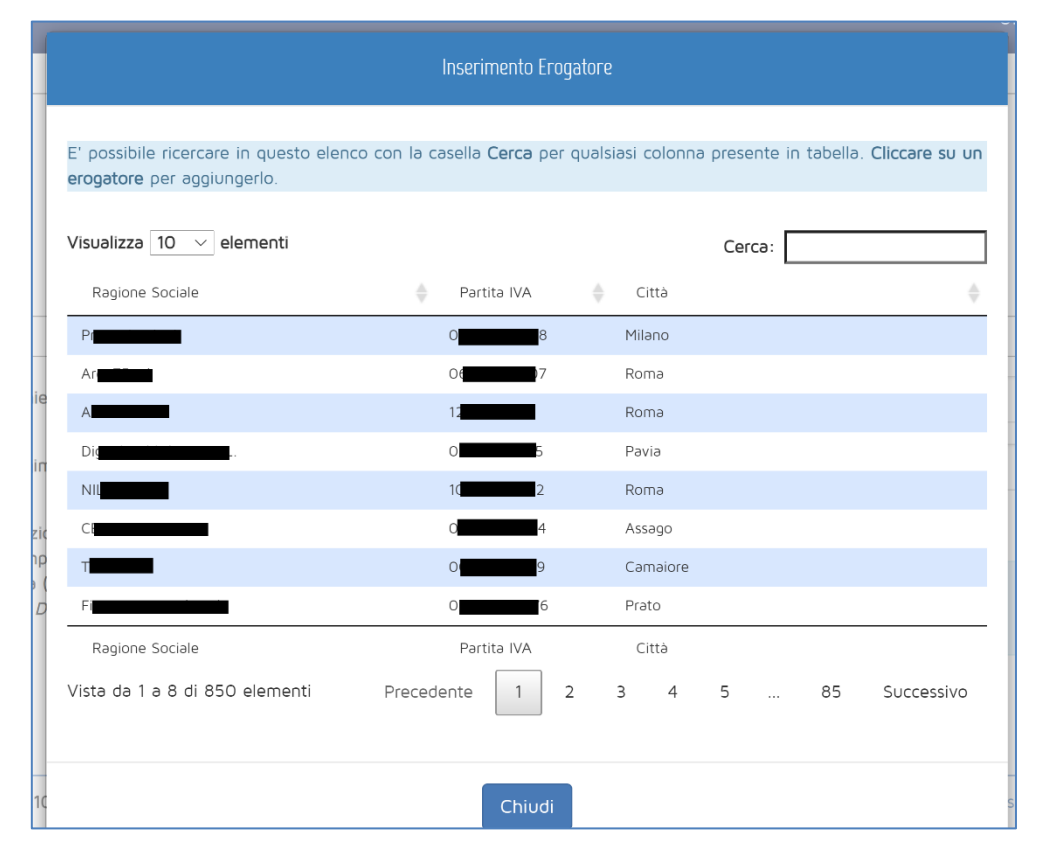

**Figura 9 – Ricerca soggetti attuatori**

<span id="page-8-0"></span>Per aggiungere l'erogatore desiderato al Piano, cliccare sulla sua riga nella tabella della maschera e cliccare su "OK" nella finestra di dialogo che comparirà subito dopo ([Figura 10\)](#page-8-1).

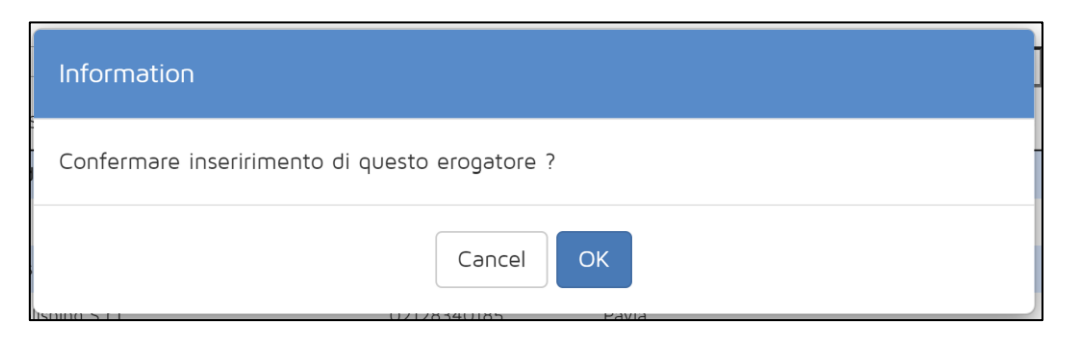

**Figura 10 – Conferma inserimento erogatore**

<span id="page-8-1"></span>Cliccando sui pulsanti "Contratto con l'erogatore" e "Documento requisiti erogatore" si aprono due moduli per l'upload di file mediante i quali vanno caricati, rispettivamente, i documenti che provano il rapporto con l'erogatore (contratti/schede di iscrizione) e la documentazione attestante il possesso, da parte dell'erogatore, dei requisiti indicati dall'Avviso.

Vanno inoltre indicati:

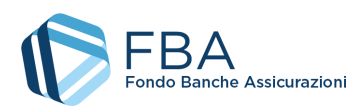

- Le tematiche formative dei Piani previsti dalla domanda di finanziamento (è sufficiente inserire il titolo dei corsi o una breve descrizione delle tematiche formative);
- Il numero di lavoratori in formazione per ogni singola tipologia di corso finanziata dall'Avviso;
- L'entità del finanziamento richiesto dall'impresa beneficiaria;
- Il regime di aiuti dei piani contenuti nella domanda di finanziamento;
- Se l'impresa beneficiaria rientra o meno nella fattispecie normata dalla cosiddetta "Clausola Deggendorf"2. La dichiarazione deve essere resa usando il template fornito in piattaforma e firmata digitalmente dal rappresentante legale dell'impresa o dal suo delegato, dopo la data di pubblicazione dell'Avviso e comunque da non più di sei mesi, ai sensi dell'art 41 del DPR 445/2000;
- Se il regime di aiuti della domanda di finanziamento è "Regime di aiuto alla formazione (Regolamento UE n. 651/2014)", occorre anche indicare se si prevede di mettere in formazione lavoratori appartenenti a categorie svantaggiate.

Cliccando sul pulsante "Salva e prosegui", se tutti i campi sono stati compilati correttamente, si passa alla schermata successiva, che è diversa a seconda del regime di aiuti scelto.

**L'importo del finanziamento richiesto**, sommato a quello dei Piani e delle domande di finanziamento inviate, anche quelli non ancora giudicati ammissibili o non ammissibili, **non può superare il limite di finanziamento annuale residuo dell'impresa, né le risorse attualmente disponibili per l'Avviso (cfr. §5.1)**.

Se il regime di aiuti scelto è "B – Aiuti alla formazione" occorre compilare la sezione sugli effetti di incentivazione3.

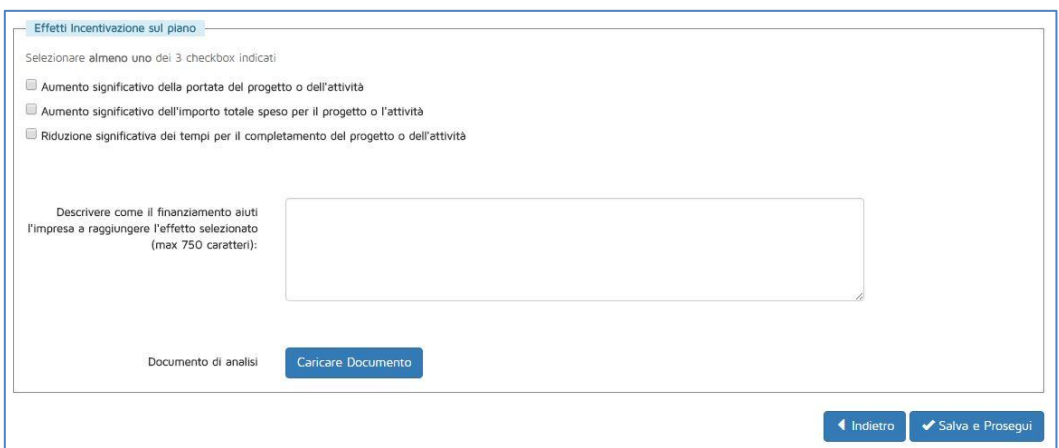

**Figura 11 – Effetti di incentivazione**

<sup>2</sup> La cosiddetta "clausola Deggendorf" vieta l'erogazione di aiuti di Stato ad imprese che non abbiano ancora proceduto alla restituzione di precedenti aiuti giudicati illegali ed incompatibili dalla Commissione Europea ed oggetto di una decisione di recupero (principio elaborato dalla giurisprudenza comunitaria: sentenza del Tribunale di primo grado, del 13 settembre 1995 in cause riunite T-244/93 e T-486/93 "TWD Textilwerke Deggendorf GmbH", ora disciplinato dall' art. 16 del Regolamento (UE) 2015/1589 del Consiglio Dell'Unione Europea).

Le imprese che presentano domanda di finanziamento, pertanto, devono dichiarare in autocertificazione, **usando il template fornito in piattaforma** di non rientrare fra i soggetti che hanno ricevuto e, successivamente, non rimborsato gli aiuti che lo Stato è tenuto a recuperare in esecuzione di una decisione di recupero adottata dalla Commissione Europea**.** 

<sup>3</sup> Come previsto dall'articolo 6 del Regolamento (UE) 651/2014.

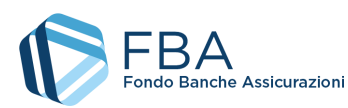

In questa sezione occorre indicare quali dei tre possibili effetti avrebbe la concessione del finanziamento sulle attività del Piano formativo (uno o più di uno). Va inoltre descritto brevemente in che modo il finanziamento aiuterebbe l'impresa a raggiungere l'effetto (o gli effetti) selezionato. Infine, va allegato un documento di analisi interna, firmato da un dipendente dell'impresa, che istituisca un confronto tra come sarebbero strutturate le attività del Piano in assenza di finanziamento, e come lo sarebbero invece in presenza di esso, indicando le differenze in maniera quantitativa.

In caso di scelta del regime "A – *de minimis"*, invece, si passa direttamente alla sezione successiva.

L'ultima schermata della presentazione riepiloga i dati dell'accordo sindacale e della domanda di finanziamento e permette (mediante un pulsante in basso a sinistra) di caricare eventuale documentazione integrativa.

In questa schermata, dopo aver rivisto i dati, sarà possibile:

- Tornare indietro per modificarli;
- Eliminare la domanda di finanziamento;
- Concludere la procedura inviando la domanda di finanziamento.

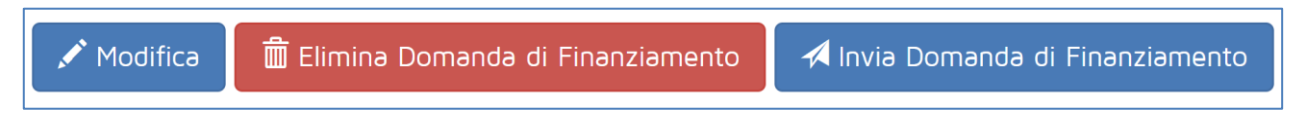

**Figura 12 – Pulsanti**